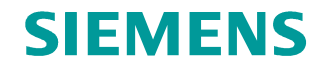

**FAQ** y **12/2014**

# **MODBUS-TCP mit den Anweisungen MB\_CLIENT und MB\_SERVER**

**S7-1200**

**http://support.automation.siemens.com/WW/view/de/83130159**

Dieser Beitrag stammt aus dem Siemens Industry Online Support. Es gelten die dort genannten Nutzungsbedingungen ([www.siemens.com/nutzungsbedingungen](http://www.siemens.com/nutzungsbedingungen)).

#### **Vorsicht**

Die in diesem Beitrag beschriebenen Funktionen und Lösungen beschränken sich überwiegend auf die Realisierung der Automatisierungsaufgabe. Bitte beachten Sie darüber hinaus, dass bei Vernetzung Ihrer Anlage mit anderen Anlagenteilen, dem Unternehmensnetz oder dem Internet entsprechende Schutzmaßnahmen im Rahmen von Industrial Security zu ergreifen sind. Weitere Informationen dazu finden Sie unter der Beitrags-ID 50203404.

<http://support.automation.siemens.com/WW/view/de/50203404>

## **Inhaltsverzeichnis**

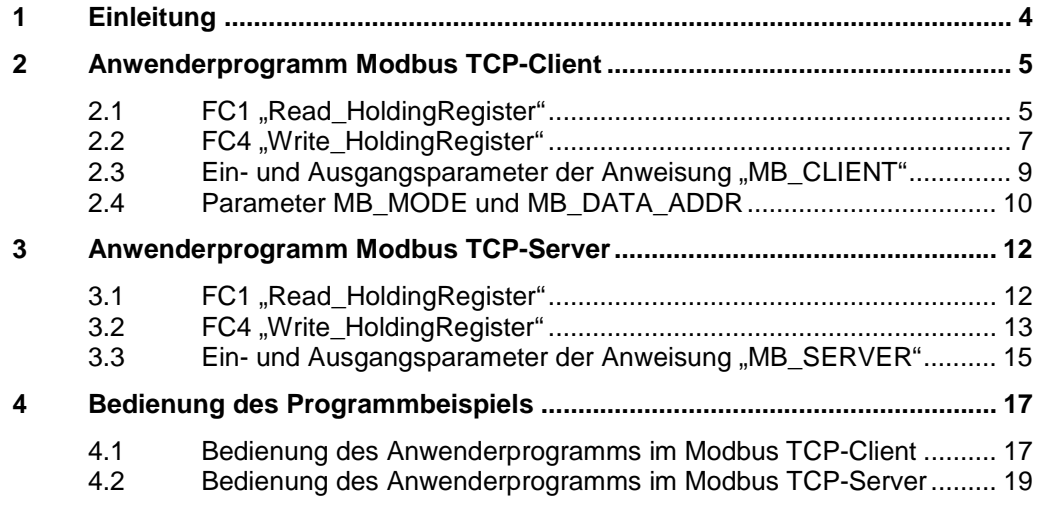

## **1 Einleitung**

<span id="page-3-0"></span>In diesem Beispiel wird die Modbus-TCP-Kommunikation zwischen zwei S7-1200 CPUs gezeigt. Im Anwenderprogramm der S7-1200 CPU werden die Anweisungen "MB\_CLIENT" oder "MB\_SERVER" aufgerufen und parametriert.

Die Anweisung "MB\_CLIENT" kommuniziert als MODBUS TCP-Client über die PROFINET-Verbindung der S7-1200 CPU. Zur Verwendung der Anweisung benötigen Sie kein zusätzliches Hardwaremodul. Über die Anweisung "MB\_CLIENT" bauen Sie eine Verbindung zwischen den Client und Server auf, senden Anfragen und empfangen Antworten und steuern den Verbindungsabbau des Modbus TCP-Servers.

Die Anweisung "MB\_SERVER" kommuniziert als MODBUS TCP-Server über die PROFINET-Verbindung der S7-1200 CPU. Zur Verwendung der Anweisung benötigen Sie kein zusätzliches Hardwaremodul. Die Anweisung "MB\_SERVER" verarbeitet Verbindungsanfragen eines Modbus TCP-Client, empfängt Anfragen von Modbus-Funktionen und sendet Antwort-Meldungen.

In diesem Beispiel werden 2 Modbus-Funktionen demonstriert. Für jede Modbus-Funktion wird über ein Modbus-Bausteinpärchen (MB\_CLIENT und MB\_SERVER) eine Modbus-TCP-Verbindung aufgebaut.

[Abbildung 1-1](#page-3-1) zeigt eine Übersicht der demonstrierten Modbus-Funktionen und die Zuordnung der Bausteinpärchen.

<span id="page-3-1"></span>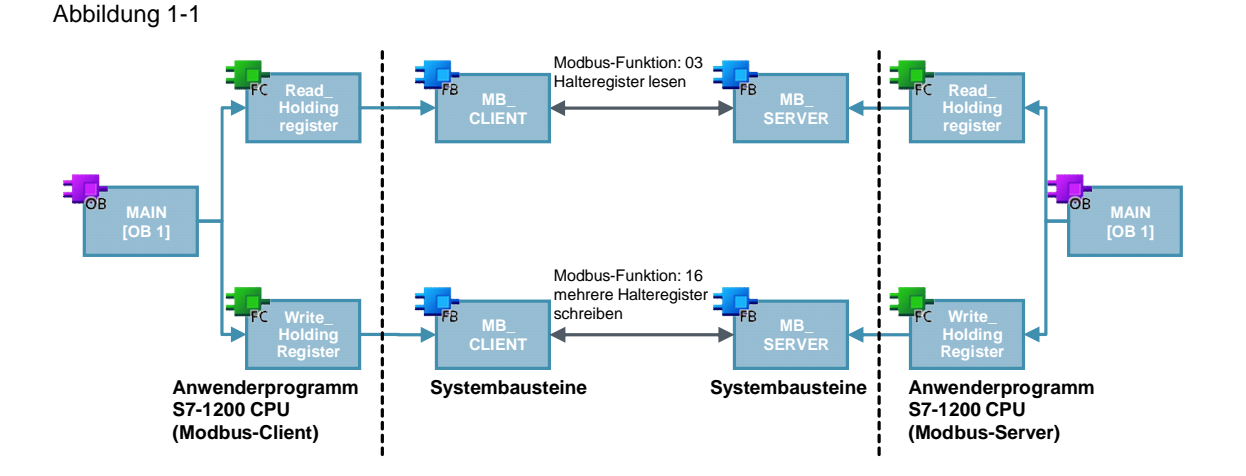

## **2 Anwenderprogramm Modbus TCP-Client**

<span id="page-4-0"></span>Im Anwenderprogramm des Modbus TCP-Client wird die Anweisung "MB\_CLIENT" für jede Modbus-TCP-Verbindung mit einer eindeutigen ID und einem eigenen Instanz-Datenbaustein aufgerufen. Der Aufruf der Anweisung "MB\_CLIENT" erfolgt jeweils in einer eigenen Funktion.

Tabelle 2-1

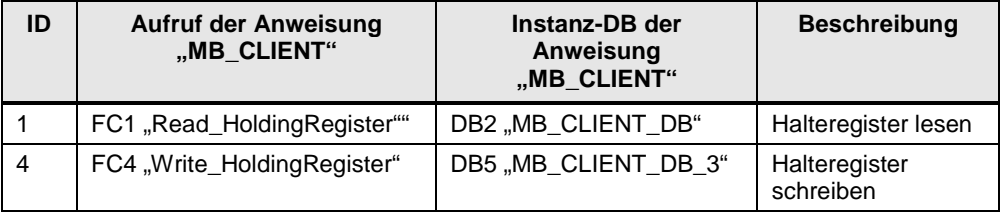

## 2.1 FC1 "Read\_HoldingRegister"

<span id="page-4-1"></span>Die Funktion FC1 "Read\_HoldingRegister" ruft intern die Anweisung "MB\_CLIENT" auf, um die Modbus-TCP-Verbindung mit der ID=1 aufzubauen und das Halteregister zu lesen.

Die Kommunikationsanfrage zum Lesen des Halteregisters wird über den Merker M1.0 am Eingang REQ gesteuert.

In diesem Beispiel wird die Modbus-TCP-Verbindung mit der Verbindungsnummer=1 zum Port 502 des Modbus TCP-Server aufgebaut. Der Modbus TCP-Server hat die IP-Adresse 192.168.0.30.

Es werden 5 Datenwörter aus dem Halteregister gelesen. Dafür parametrieren Sie die Eingangsparameter MB\_MODE, MB\_DATA\_ADDR und MB\_DATA\_LEN wie folgt:

- $MB\_MODE = 0$
- $MB$  DATA ADDR = 40001
- $MB$  DATA LEN = 5

**Hinweis** Im Kapitel [2.4](#page-9-0) ["Parameter MB\\_MODE und MB\\_DATA\\_ADDR](#page-9-0)" finden Sie eine ausführliche Beschreibung der Parameter MB\_MODE und MB\_DATA\_ADDR.

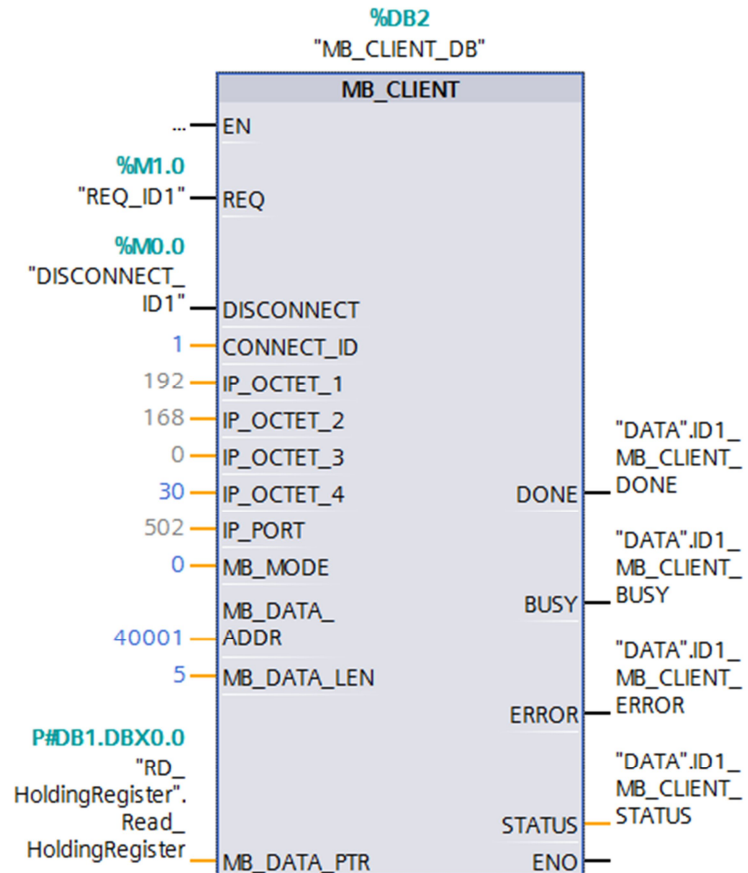

Die [Abbildung 2-1](#page-5-0) zeigt den Aufruf und die Parametrierung der Anweisung "MB CLIENT" im FC1.

<span id="page-5-0"></span>Abbildung 2-1

```
Hinweis2.3Ein- und Ausgangsparameter der Anweisung "MB_CLIENT" finden
Sie eine Übersicht und Beschreibung der Ein- und Ausgangsparameter der
Anweisung "MB_CLIENT".
```
#### **Empfangspuffer**

Am Parameter MB\_DATA\_PTR geben Sie den Puffer für die vom Modbus TCP-Server empfangenen Daten an. Die aus dem Halteregister gelesenen Daten werden im DB1 "RD\_HoldingRegister" ab Adresse 0 gespeichert.

Tabelle 2-2

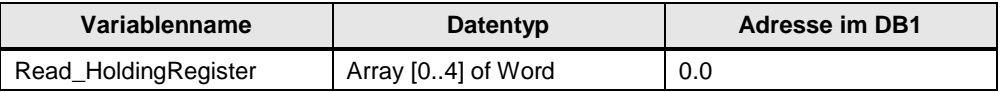

#### **Fehlerauswertung**

Wenn die Anweisung "MB\_CLIENT" im FC1 mit Fehler beendet wird, dann wird der Fehlercode des Parameters STATUS für eine Fehlerauswertung im DB7 "DATA" in der Variablen "ID1\_MB\_CLIENT\_STATUS\_SAVE" gespeichert.

#### Abbildung 2-2

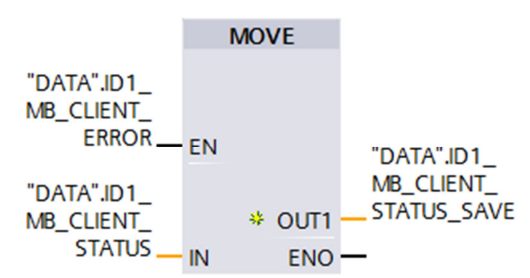

## **2.2 FC4** ..Write HoldingRegister"

<span id="page-6-0"></span>Die Funktion FC4 "Write\_HoldingRegister" ruft intern die Anweisung "MB\_CLIENT" auf, um die Modbus-TCP-Verbindung mit der ID=4 aufzubauen und in das Halteregister des Modbus TCP-Server zu schreiben.

Die Kommunikationsanfrage zum Schreiben in das Halteregister wird über den Merker M1.3 am Eingang REQ gesteuert.

In diesem Beispiel wird die Modbus-TCP-Verbindung mit der Verbindungsnummer=4 zum Port 505 des Modbus TCP-Server aufgebaut. Der Modbus TCP-Server hat die IP-Adresse 192.168.0.30. Es werden 5 Datenwörter in das Halteregister des Modbus TCP-Server geschrieben. Dafür parametrieren Sie die Eingangsparameter MB\_MODE, MB\_DATA\_ADDR und MB\_DATA\_LEN wie folgt:

- $\bullet$  MB MODE = 1
- $MB$ \_DATA\_ADDR = 40001
- MB DATA LEN  $= 5$
- **Hinweis** Im Kapitel [2.4](#page-9-0) ["Parameter MB\\_MODE und MB\\_DATA\\_ADDR](#page-9-0)" finden Sie eine ausführliche Beschreibung der Parameter MB\_MODE und MB\_DATA\_ADDR.

<span id="page-7-0"></span>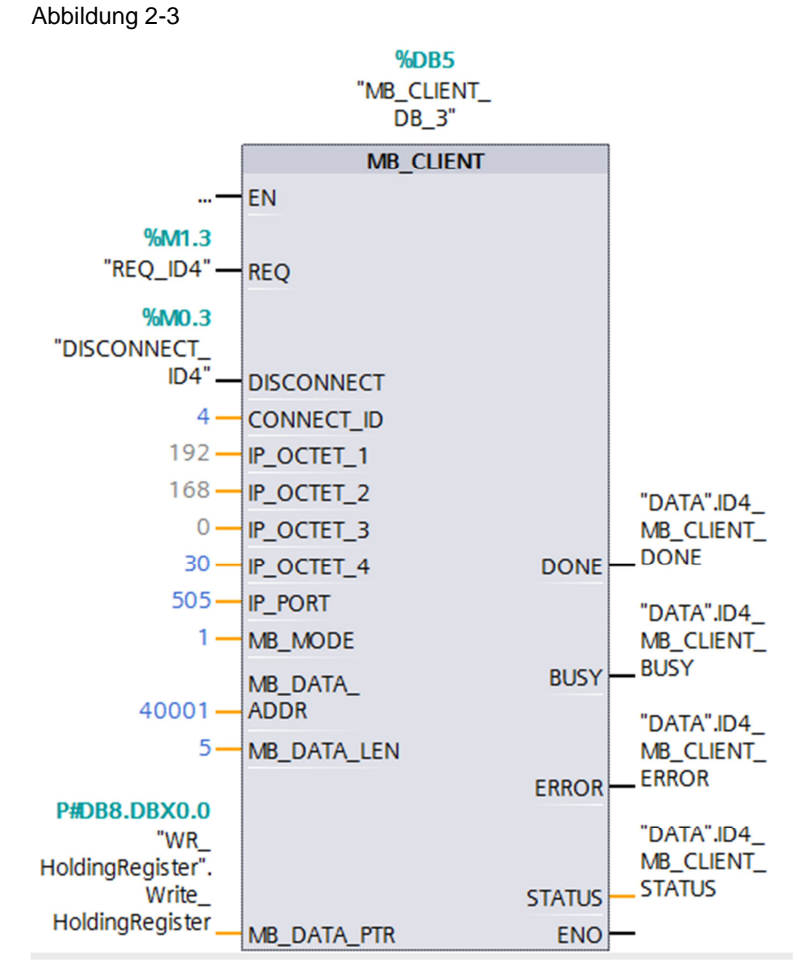

Die [Abbildung 2-3](#page-7-0) zeigt den Aufruf und die Parametrierung der Anweisung "MB\_CLIENT" im FC4.

## **Sendepuffer**

Am Parameter MB\_DATA\_PTR geben Sie den Puffer für die zum Modbus TCP-Server zu sendenden Daten an. Die in das Halteregister zu schreibenden Daten sind im DB8 "WR\_HoldingRegister" ab Adresse 0 gespeichert.

Hinweis Im Kapitel [2.3](#page-8-0) [Ein- und Ausgangsparameter der Anweisung "MB\\_CLIENT](#page-8-0)" finden Sie eine Übersicht und Beschreibung der Ein- und Ausgangsparameter der

#### Tabelle 2-3

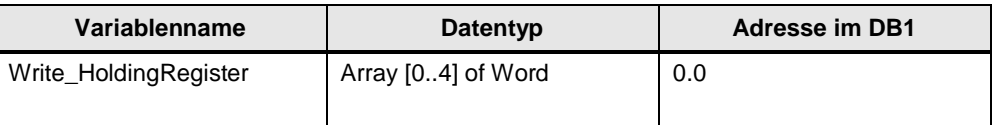

#### **Fehlerauswertung**

Wenn die Anweisung "MB\_CLIENT" im FC4 mit Fehler beendet wird, dann wird der Fehlercode des Parameters STATUS für eine Fehlerauswertung im DB7 "DATA" in der Variablen "ID4\_MB\_CLIENT\_STATUS\_SAVE" gespeichert.

Anweisung "MB\_CLIENT".

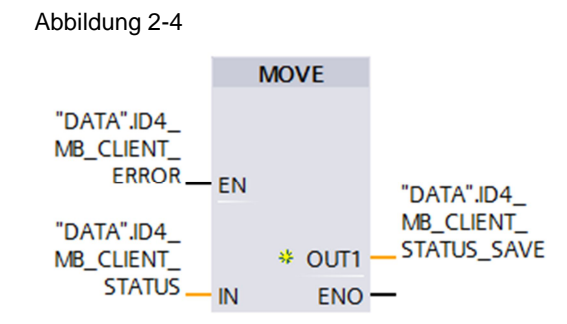

## **2.3 Ein- und Ausgangsparameter der Anweisung "MB\_CLIENT"**

#### **Eingangsparameter**

<span id="page-8-0"></span>Die Anweisung "MB\_CLIENT" hat folgende Eingangsparameter.

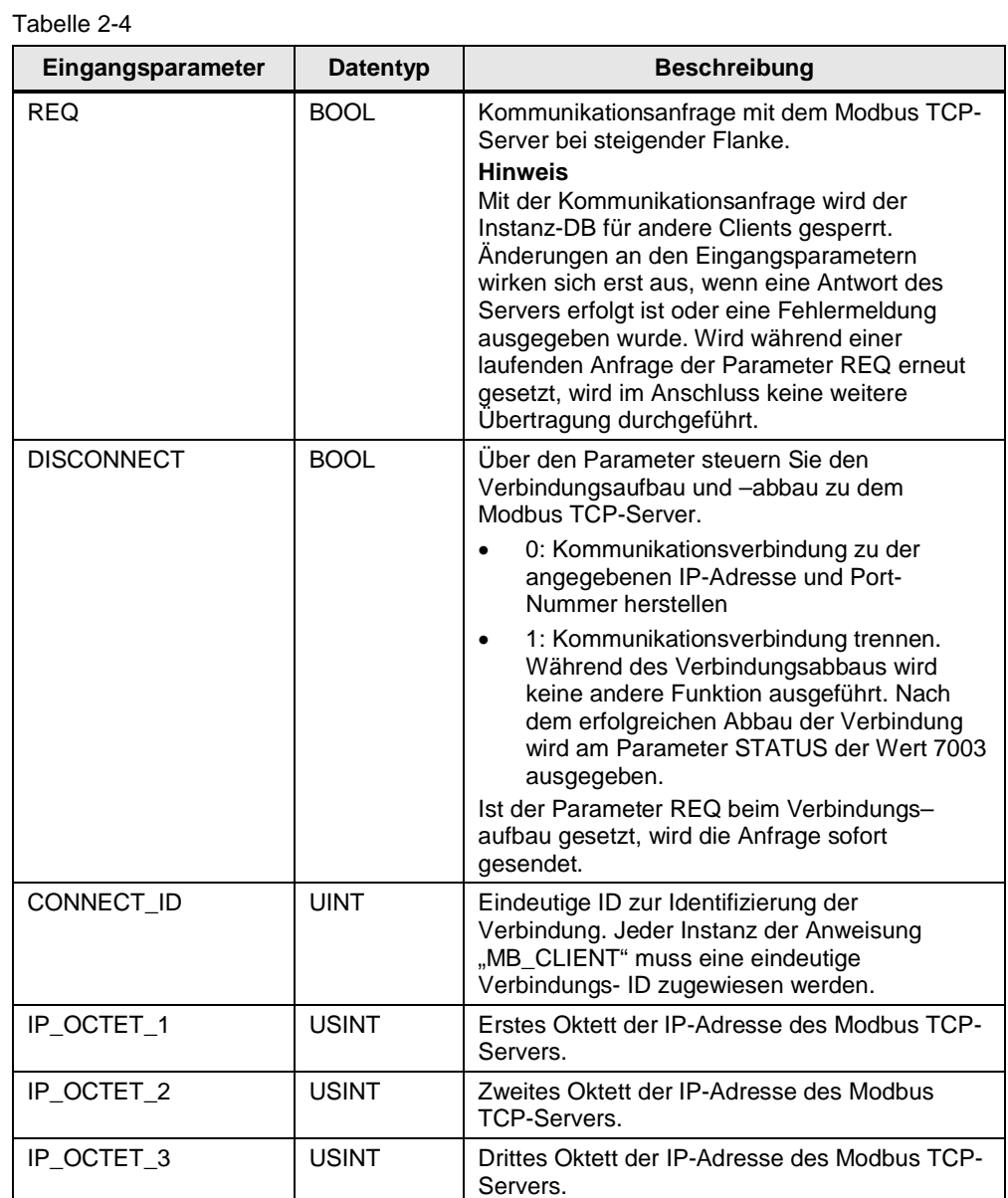

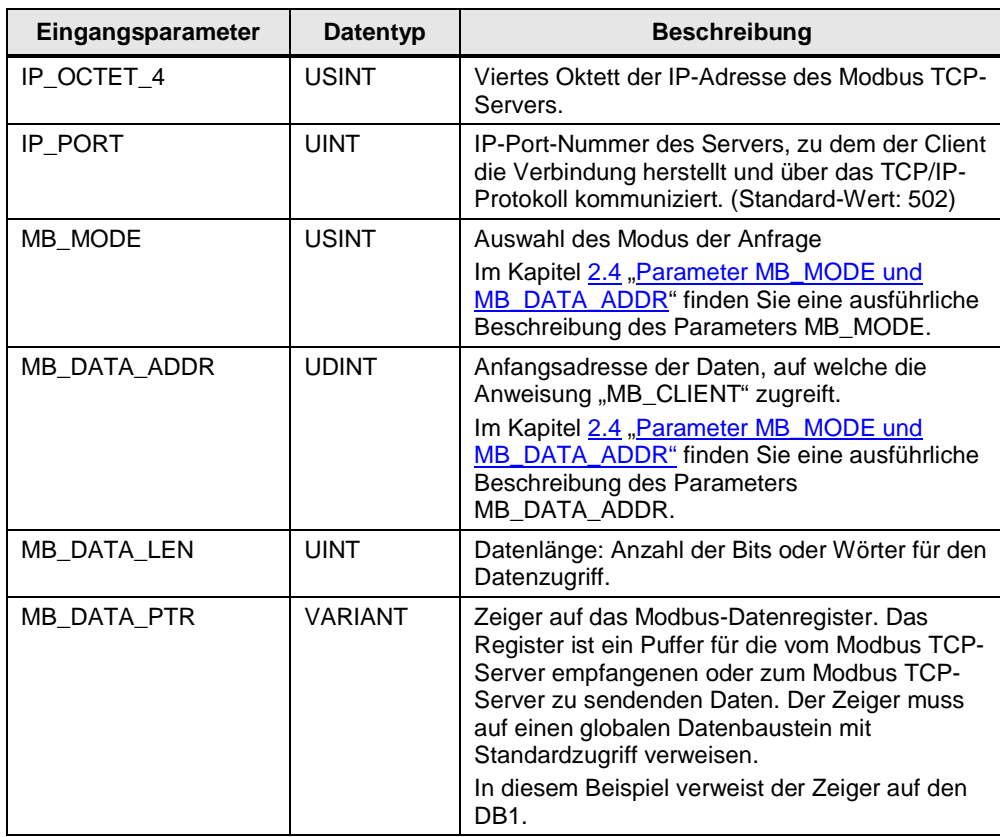

#### **Ausgangsparameter**

Die Anweisung "MB\_CLIENT" hat folgende Ausgangsparameter.

Tabelle 2-5

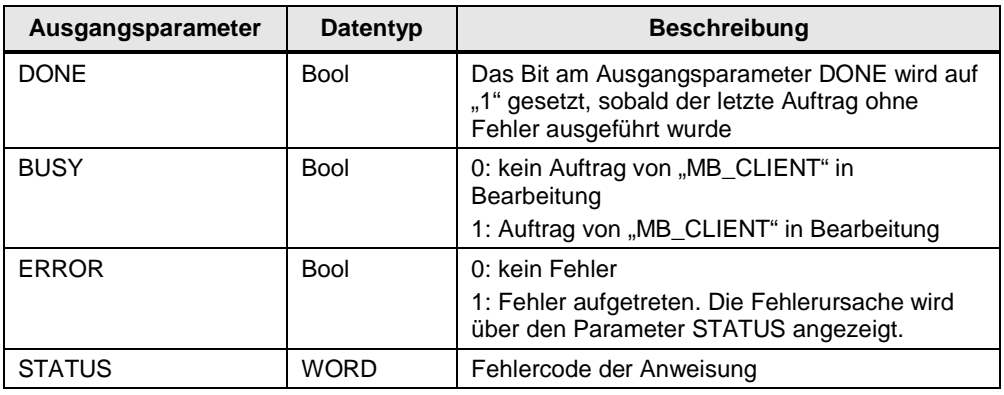

## **2.4 Parameter MB\_MODE und MB\_DATA\_ADDR**

<span id="page-9-0"></span>Die Anweisung "MB\_CLIENT" verwendet anstelle eines Funktionscodes den Parameter MB\_MODE. Über den Parameter MB\_DATA\_ADDR legen Sie die Modbus-Startadresse der Daten fest, auf die Sie zugreifen möchten. Die Kombination der Parameter MB\_MODE und MB\_DATA\_ADDR legt den Funktionscode fest, der in der aktuellen Modbus-nachricht verwendet wird.

Die [Tabelle 2-6](#page-10-0) zeigt den Zusammenhang zwischen dem Parameter MB\_MODE, der in diesem Beispiel verwendeten Modbus-Funktion und dem Adressraum.

<span id="page-10-0"></span>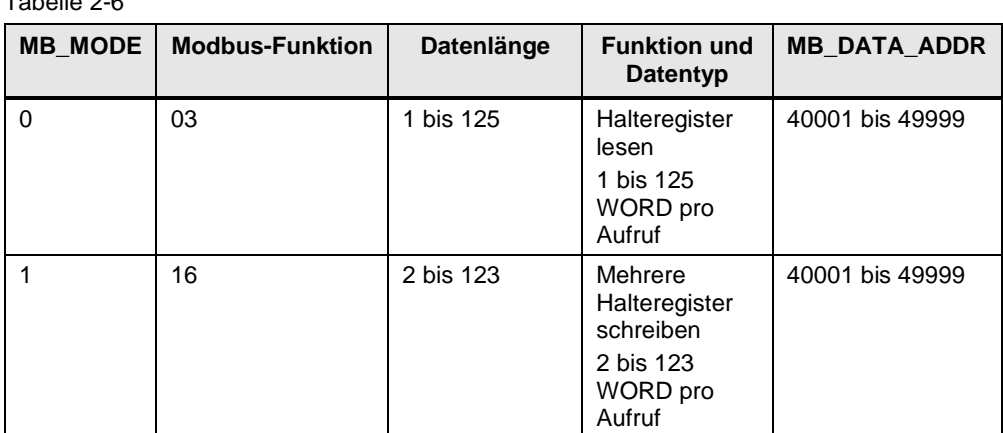

Tabelle 2-6

## **3 Anwenderprogramm Modbus TCP-Server**

<span id="page-11-0"></span>Im Anwenderprogramm des Modbus TCP-Server wird die Anweisung "MB\_SERVER" für jede Modbus-TCP-Verbindung mit einer eindeutigen ID und einem eigenen Instanz-Datenbaustein aufgerufen. Der Aufruf der Anweisung "MB\_SERVER" erfolgt jeweils in einer eigenen Funktion.

Tabelle 3-1

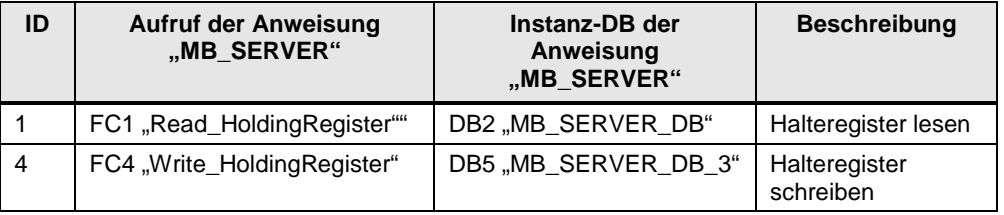

## 3.1 FC1 "Read\_HoldingRegister"

<span id="page-11-1"></span>Die Funktion FC1 "Read\_HoldingRegister" ruft intern die Anweisung "MB\_SERVER" auf, um die Verbindungsanfrage zum Lesen des Halteregisters zu verarbeiten. Die Verbindungsanfrage erfolgt über die Modbus-TCP-Verbindung mit der ID=1 und den Port 502.

Die [Abbildung 3-1](#page-11-2) zeigt den Aufruf und die Parametrierung der Anweisung .MB\_SERVER" im FC1.

<span id="page-11-2"></span>Abbildung 3-1

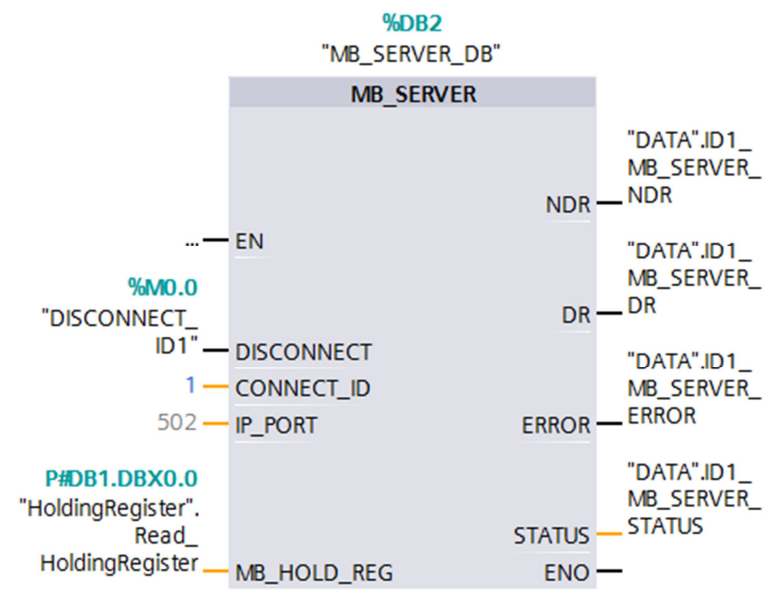

**Hinweis** Im Kapitel [3.3](#page-14-0) [Ein- und Ausgangsparameter der Anweisung](#page-14-0) ["MB\\_SERVER"](#page-14-0) finden Sie eine Übersicht und Beschreibung der Ein- und Ausgangsparameter der Anweisung "MB\_SERVER".

#### **Parameter MB\_HOLD\_REG**

Der Parameter MB\_HOLD\_REG ist ein Zeiger auf einen Datenpuffer zur Ablage der Daten, die von oder auf den Modbus-Server gelesen oder geschrieben wurden. Als Speicherbereich können Sie einen globalen Datenbaustein oder einen Merker verwenden. Die folgende Tabelle zeigt, wie die Modbus-Adressen auf das Halteregister für die Modbus-Funktion 3 (WORD lesen) abgebildet werden.

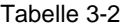

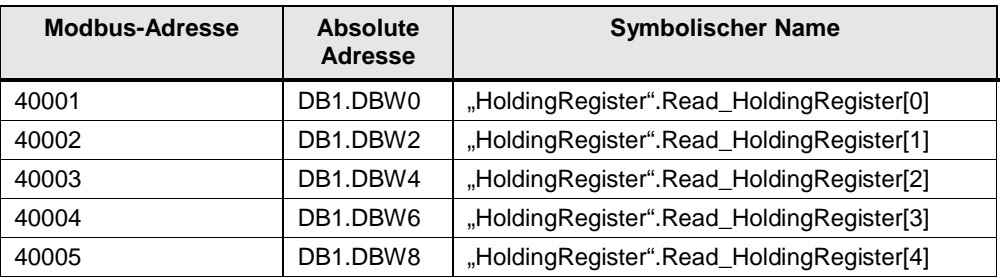

#### **Fehlerauswertung**

Wenn die Anweisung "MB\_SERVER" im FC1 mit Fehler beendet wird, dann wird der Fehlercode des Parameters STATUS für eine Fehlerauswertung im DB7 "DATA" in der Variablen "ID1\_MB\_SERVER\_STATUS\_SAVE" gespeichert.

Abbildung 3-2

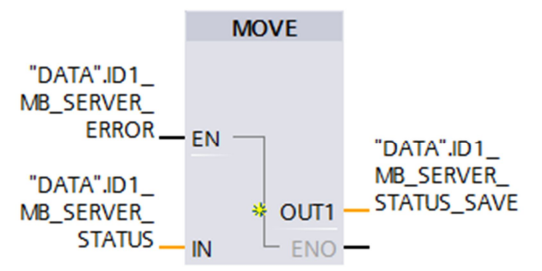

## **3.2 FC4** "Write\_HoldingRegister"

<span id="page-12-0"></span>Die Funktion FC4 "Write\_HoldingRegister" ruft intern die Anweisung "MB\_SERVER" auf, um die Verbindungsanfrage zum Schreiben in das Halteregister zu verarbeiten. Die Verbindungsanfrage erfolgt über die Modbus-TCP-Verbindung mit der ID=4 und den Port 505.

Die [Abbildung 3-3](#page-13-0) zeigt den Aufruf und die Parametrierung der Anweisung "MB\_SERVER" im FC4.

<span id="page-13-0"></span>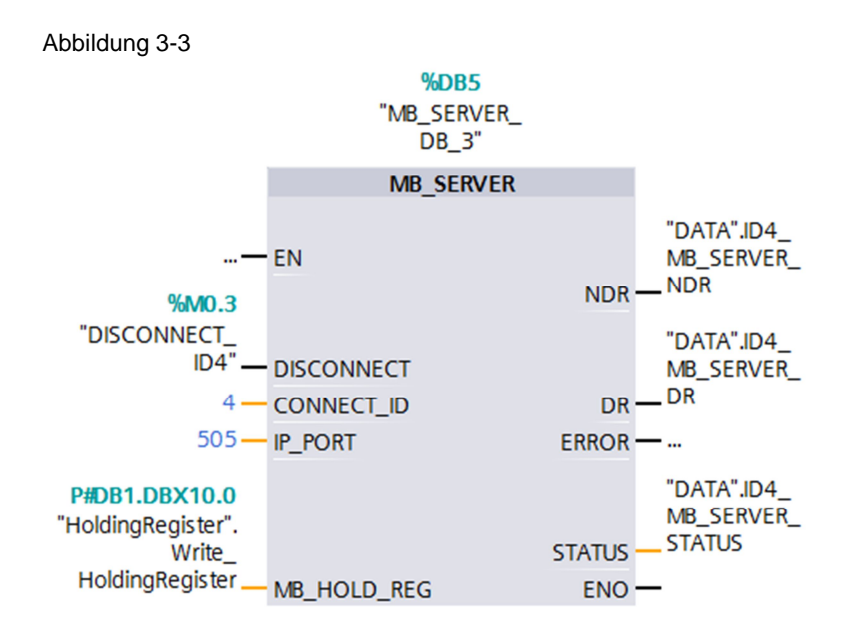

#### **Hinweis** Im Kapitel [3.3](#page-14-0) [Ein- und Ausgangsparameter der Anweisung](#page-14-0) ["MB\\_SERVER"](#page-14-0) finden Sie eine Übersicht und Beschreibung der Ein- und Ausgangsparameter der Anweisung "MB\_SERVER".

#### **Parameter MB\_HOLD\_REG**

Der Parameter MB\_HOLD\_REG ist ein Zeiger auf einen Datenpuffer zur Ablage der Daten, die von oder auf den Modbus-Server gelesen oder geschrieben wurden. Als Speicherbereich können Sie einen globalen Datenbaustein oder einen Merker verwenden. Die folgende Tabelle zeigt, wie die Modbus-Adressen auf das Halteregister für die Modbus-Funktion 16 (mehrere WORD schreiben) abgebildet werden.

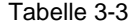

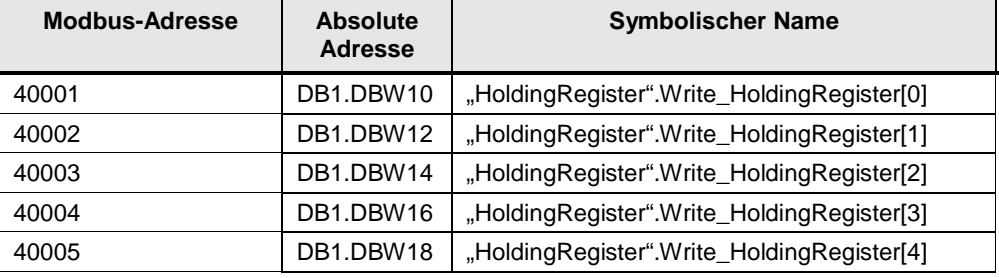

#### **Fehlerauswertung**

Wenn die Anweisung "MB\_SERVER" im FC4 mit Fehler beendet wird, dann wird der Fehlercode des Parameters STATUS für eine Fehlerauswertung im DB7 "DATA" in der Variablen "ID4\_MB\_SERVER\_STATUS\_SAVE" gespeichert.

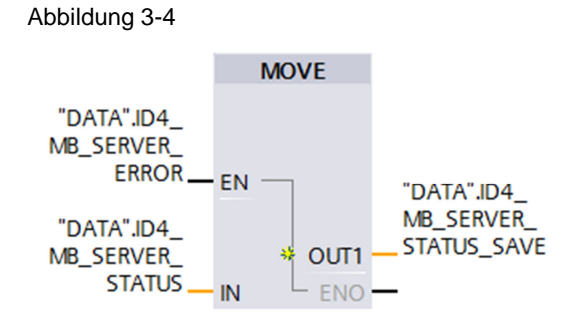

## **3.3 Ein- und Ausgangsparameter der Anweisung "MB\_SERVER"**

#### **Eingangsparameter**

<span id="page-14-0"></span>Die Anweisung "MB\_SERVER" hat folgende Eingangsparameter.

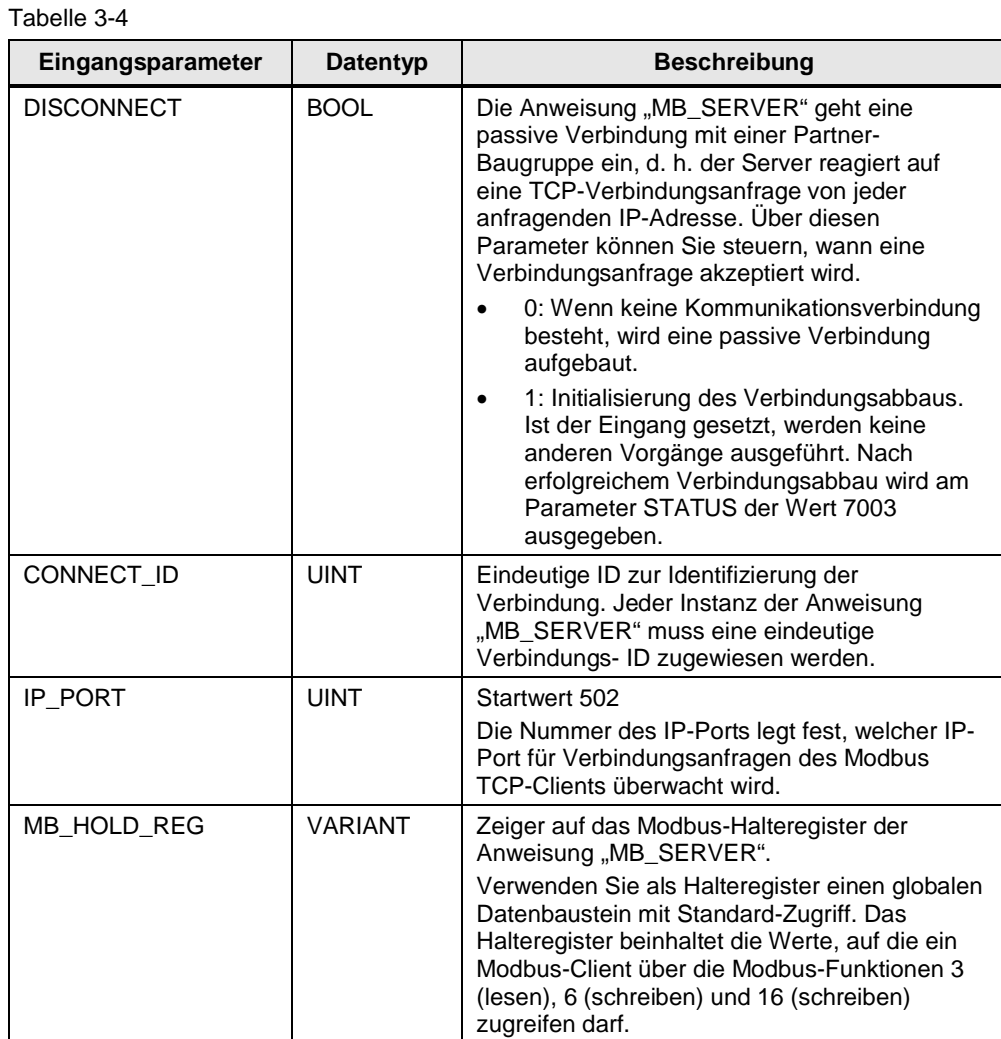

### **Ausgangsparameter**

Die Anweisung "MB\_SERVER" hat folgende Ausgangsparameter. Tabelle 3-5

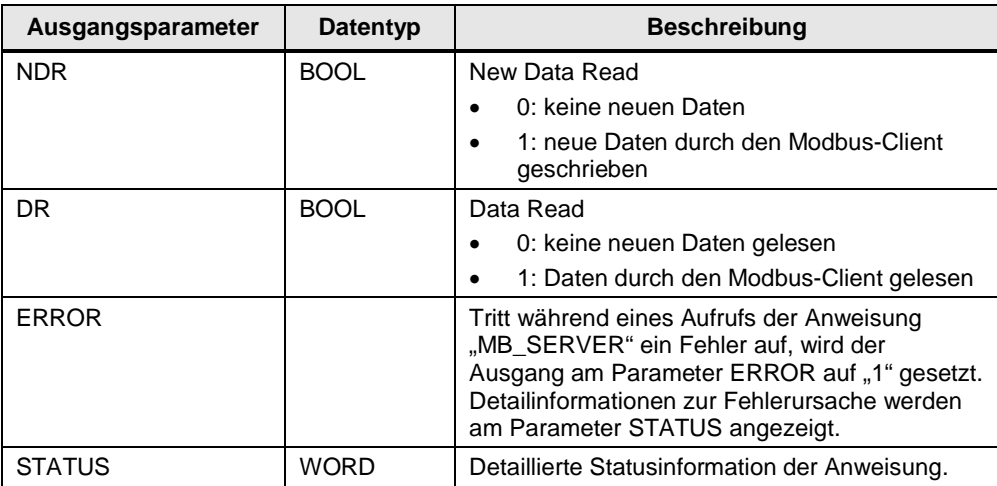

## **4 Bedienung des Programmbeispiels**

<span id="page-16-0"></span>Über die mitgelieferte Beobachtungstabelle der CPU 1217C (Modbus-Client) sowie über die mitgelieferte Beobachtungstabelle der CPU 1211C (Modbus-Server) können Sie kontrollieren, ob die Daten erfolgreich aus dem Halteregister des Modbus-Server gelesen bzw. in das Halteregister des Modbus-Server geschrieben wurden.

## <span id="page-16-1"></span>**4.1 Bedienung des Anwenderprogramms im Modbus TCP-Client**

#### **Beobachtungstabelle der CPU 1217C (Modbus-Client) öffnen**

In der Projektnavigation navigieren Sie im Geräteordner der CPU 1217C (Modbus-Client) in den Ordner "Beobachtungs- und Forcetabellen". Doppelklicken Sie auf die bereits angelegte Beobachtungstabelle "Watchtable\_CPU1217C". Die Beobachtungstabelle "Watchtable CPU1217C" wird im Arbeitsbereich geöffnet".  $\lambda$ 

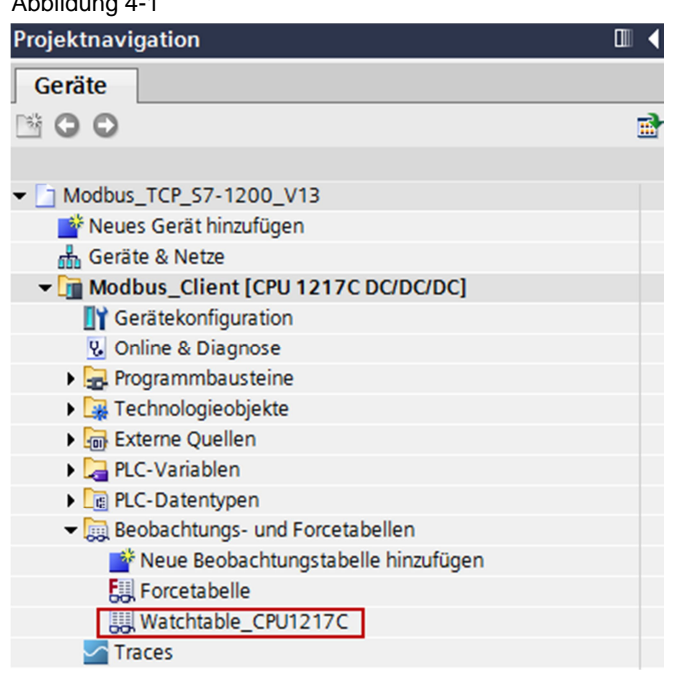

#### **Online-Verbindung zur CPU 1217C aufbauen**

In der Projektnavigation markieren Sie den Geräteordner der CPU 1217C (Modbus-Client). Wählen Sie das Menü "Online > Online verbinden", um eine Online-Verbindung zur CPU 1217C aufzubauen.

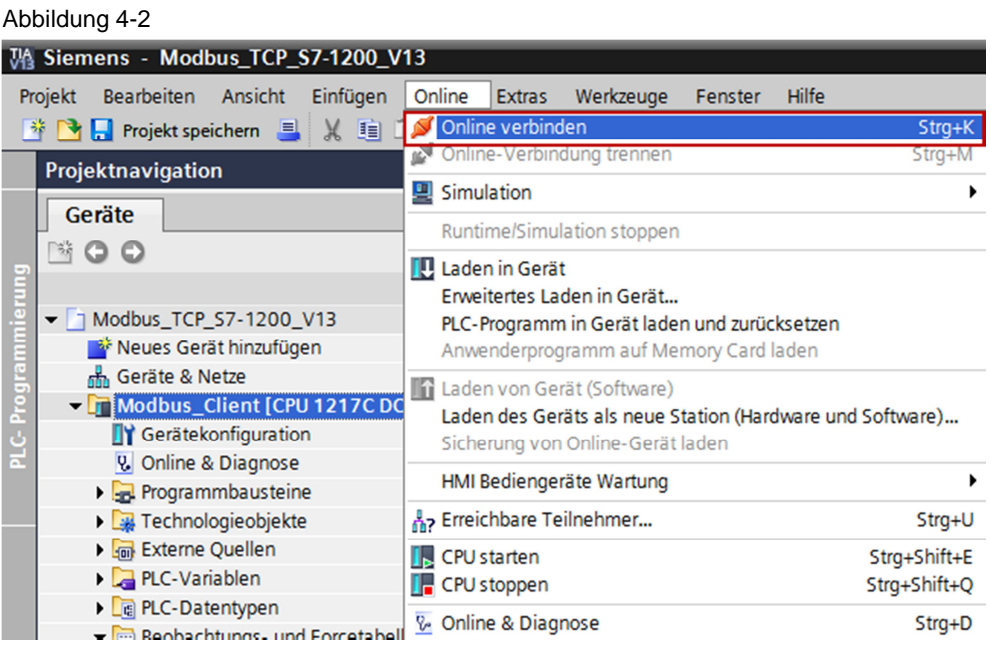

#### **Werte aus dem Halteregister des Modbus-Servers lesen und in das Halteregister des Modbus-Servers schreiben**

Wenn die Online-Verbindung zur CPU 1217C erfolgreich aufgebaut ist, dann klicken Sie in der Beobachtungstabelle "Watchtable\_CPU1217C" auf die Schaltfläche "Alle beobachten". In der Spalte "Beobachtungswert" werden die aktuellen Werte der Variablen angezeigt.

#### Abbildung 4-3

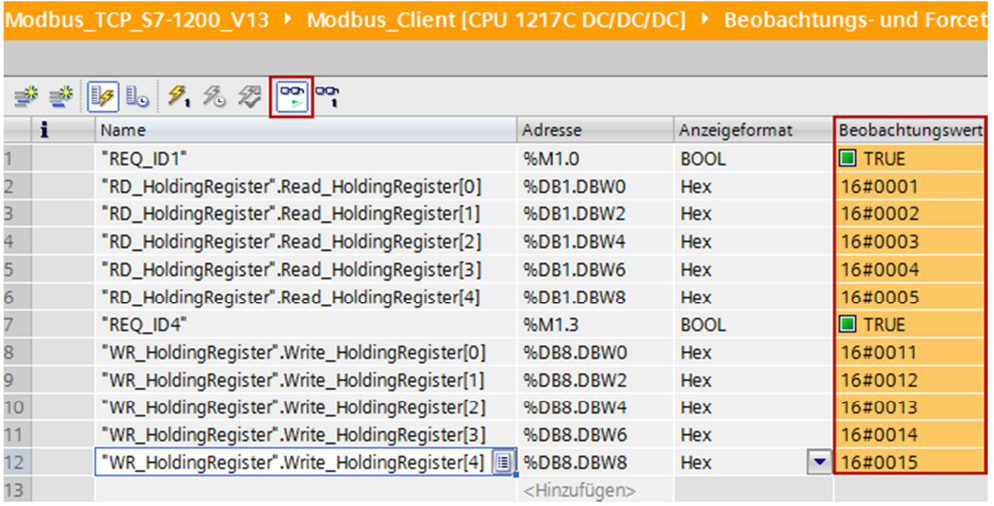

- 1. Damit der Auftrag zum Lesen des Halteregisters ausgeführt wird, setzen Sie den Merker M1.0 "REQ ID1" auf den Wert "1". Dazu tragen Sie für den Merker M1.0 "REQ\_ID1" den Steuerwert "TRUE" ein.
- 2. Damit der Auftrag zum Schreiben in das Halteregisters ausgeführt wird, setzen Sie den Merker M1.3 "REQ ID4" auf den Wert "1". Dazu tragen Sie für den Merker M1.3 "REQ ID4" den Steuerwert "TRUE" ein.
- 3. In der CPU 1217C (Modbus-Client) werden die zu schreibenden Werte im DB8 "WR\_HoldingRegister" gespeichert. In der Spalte "Steuerwert" tragen Sie die Werte ein, die der Modbus-Client in das Halteregister des Modbus-Servers schreibt.
- 4. Klicken Sie auf die Schaltfläche "Steuert alle aktivierten Werte "einmalig und sofort"", um die eingetragenen Steuerwerte als aktuelle Werte zu setzen.
- 5. In der CPU 1217C werden die gelesenen Werte im DB1 "RD\_HoldingRegister" gespeichert. In der Spalte "Beobachtungswert" werden die gelesenen Werte angezeigt.

#### Abbildung 4-4

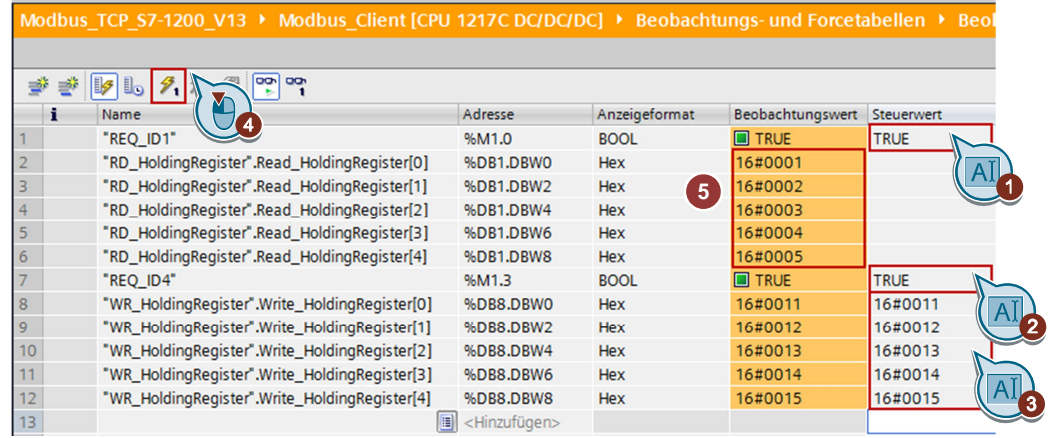

## <span id="page-18-0"></span>**4.2 Bedienung des Anwenderprogramms im Modbus TCP-Server**

#### **Beobachtungstabelle der CPU 1211C (Modbus-Server) öffnen**

In der Projektnavigation navigieren Sie im Geräteordner der CPU 1211C (Modbus-Server) in den Ordner "Beobachtungs- und Forcetabellen". Doppelklicken Sie auf die bereits angelegte Beobachtungstabelle "Watchtable CPU1211C". Die Beobachtungstabelle "Watchtable CPU1211C" wird im Arbeitsbereich geöffnet".

#### Abbildung 4-5

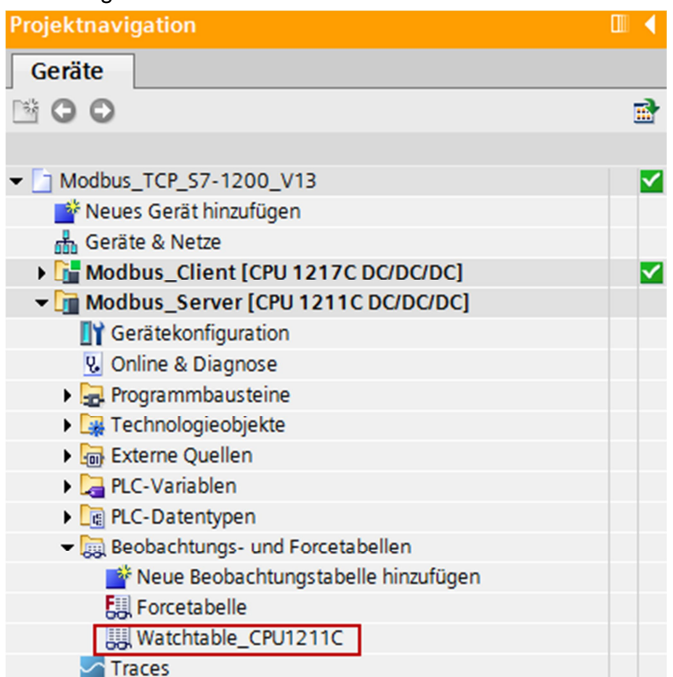

#### **Online-Verbindung zur CPU 1211C aufbauen**

In der Projektnavigation markieren Sie den Geräteordner der CPU 1211C (Modbus-Server). Wählen Sie das Menü "Online > Online verbinden", um eine Online-Verbindung zur CPU 1211C aufzubauen.

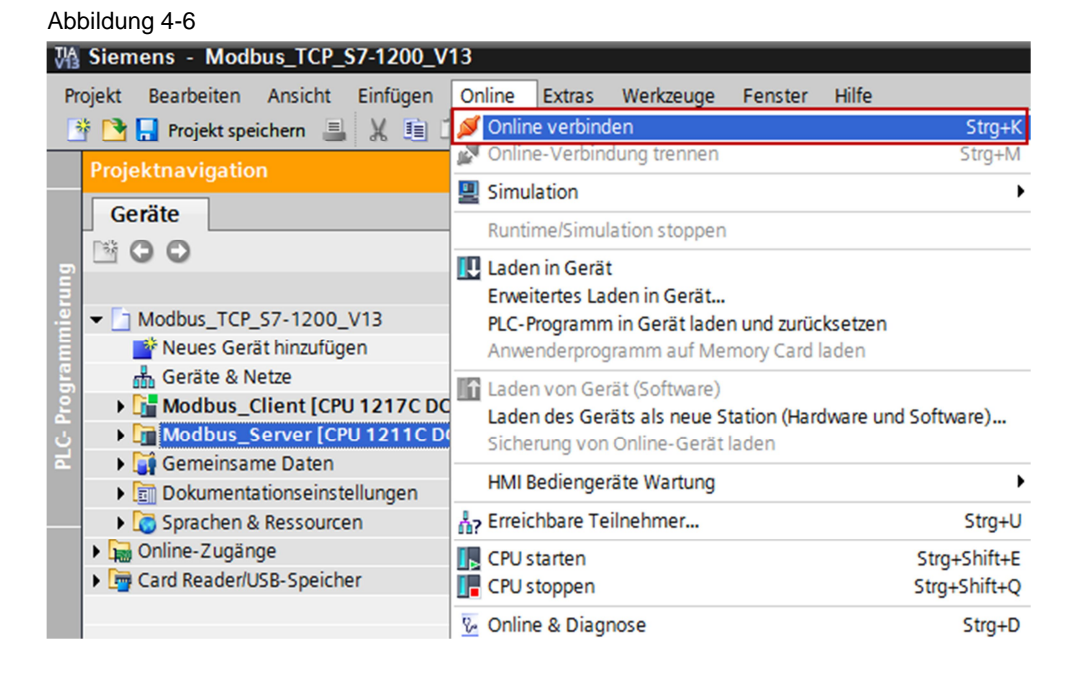

Wenn die Online-Verbindung zur CPU 1211C erfolgreich aufgebaut ist, dann klicken Sie in der Beobachtungstabelle "Watchtable\_CPU1211C" auf die Schaltfläche "Alle beobachten". In der Spalte "Beobachtungswert" werden die aktuellen Werte der Variablen angezeigt.

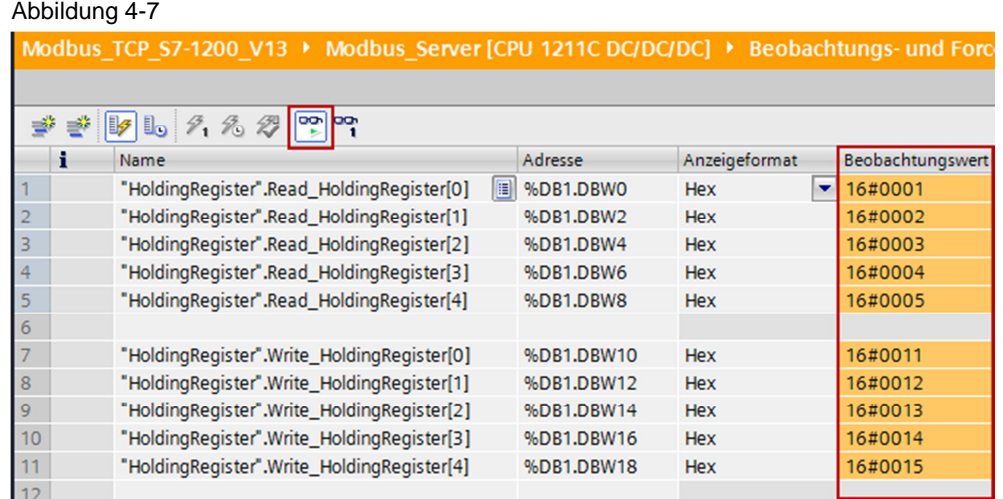

- 1. In der CPU 1211C (Modbus-Server) werden die zu lesenden Daten im DB1 ab Adresse 0 gespeichert. In der Spalte "Steuerwert" tragen Sie die Werte ein, die der Modbus-Client aus dem Halteregister des Modbus-Servers liest.
- 2. Klicken Sie auf die Schaltfläche "Steuert alle aktivierten Werte "einmalig und sofort"", um die eingetragenen Steuerwerte als aktuelle Werte zu setzen.
- 3. In der CPU 1211C (Modbus-Server) werden die geschriebenen Daten im DB1 ab Adresse 10 gespeichert. In der Spalte "Beobachtungswert" werden die geschriebenen Werte angezeigt.

Abbildung 4-8

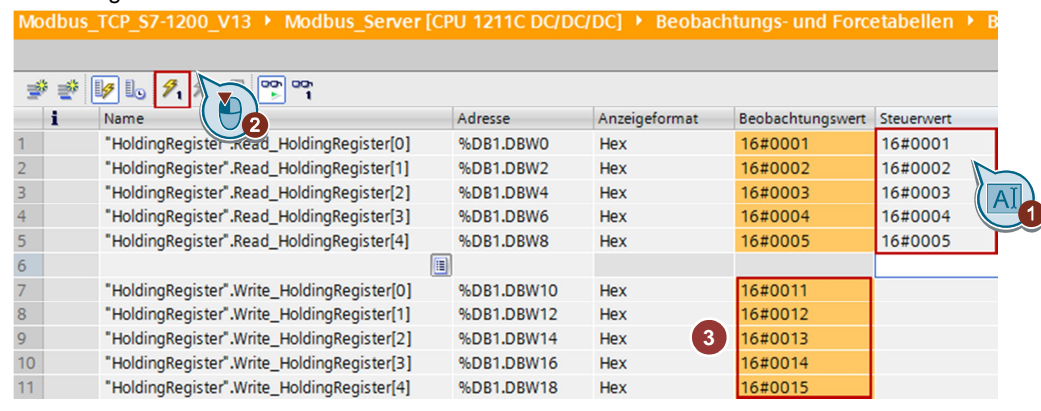